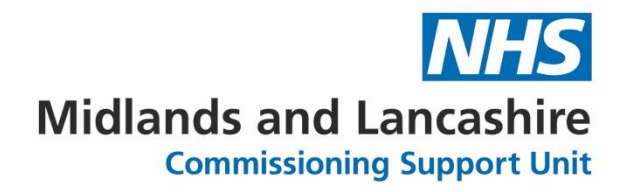

## **Generic Guide - How to Install Searches from zipped folder**

#### **Step 1- Download the Search package**

- You have been sent an email with a zipped attachment.
- Click on the down arrow next to the title
- Then **Save As**

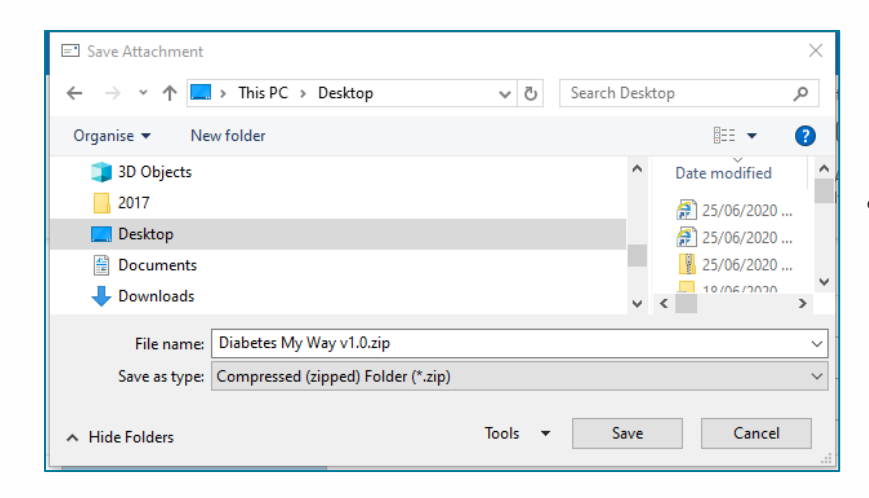

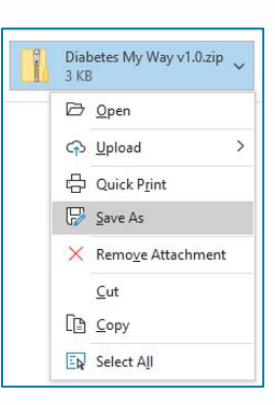

• Navigate to your **desktop** and click save

- Go to your **desktop**
- **Right Click** the folder and choose **Extract All**

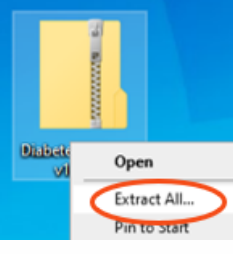

• This will automatically save the file to your desktop (but you can browse and choose an alternative place).

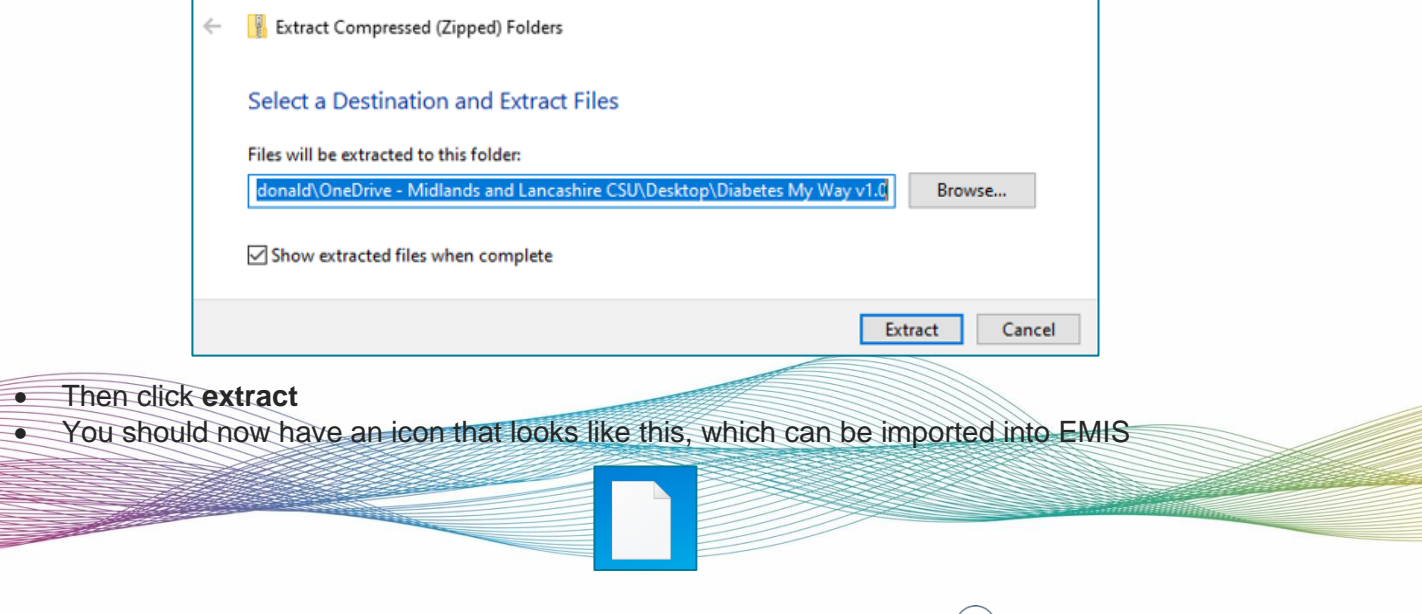

**Midlands and Lancashire Commissioning Support Unit** 

Your NHS partner for **improving health** and **integrating care**

#### **Step 2- Import into EMIS**

• Go to **Population Reporting** in EMIS

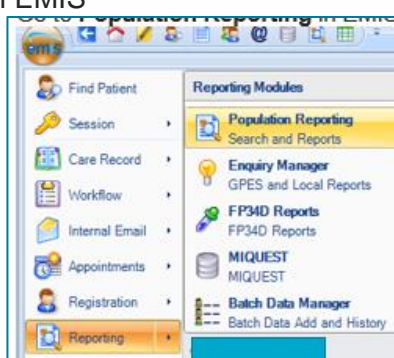

• Highlight the folder the search is to go into:

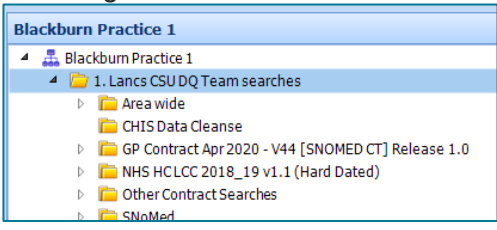

• Then click **Import** on the ribbon at the top

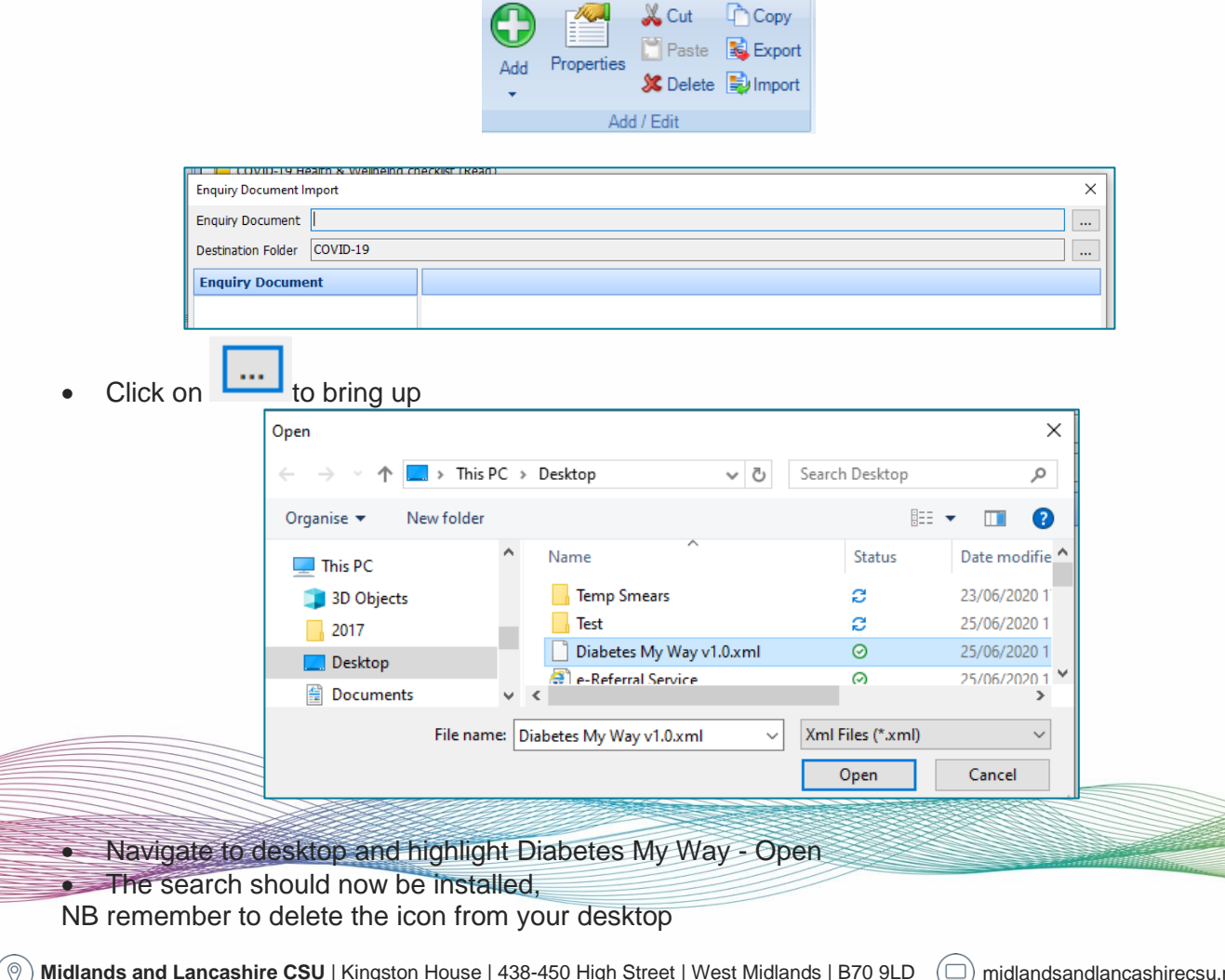

# **Midlands and Lancashire Commissioning Support Unit**

#### **Step 3- Run**

• Highlight the folder "**Diabetes My Way**"

| Diabetes My Way v1.0 | 1. Diabetes My Way Audit                                          |     |
|----------------------|-------------------------------------------------------------------|-----|
|                      | Diabetes                                                          | 595 |
|                      | 1a. Service Users with Detailed Coded Records Access = True       | 129 |
|                      | 1a1. Fully enabled for Diabetes My Way (Service Users with Detail | 32  |
|                      | 1a2. DCR Access and NOT all 3 areas                               | 97  |
|                      | Service Users with Detailed Coded Records Access AND Immunisa     | 114 |
|                      | Service Users with Detailed Coded Records Access AND LabTestR     | 128 |
|                      | Service Users with Detailed Coded Records Access AND Problems     | 33  |
|                      | 1b. Service Users with Detailed Coded Records Access = NOT true   | 466 |
|                      | Non Diabetic Hyperglycaemia (not diabetes)                        | 593 |
|                      | 1a. Service Users with Detailed Coded Records Access = True       | 140 |
|                      | 1a1. Fully enabled for Diabetes My Way (Service Users with Detail | 34  |
|                      | 1a2. DCR Access and NOT all 3 areas                               | 106 |
|                      | Service Users with Detailed Coded Records Access AND Immunisa     | 131 |
|                      | Service Users with Detailed Coded Records Access AND LabTestR     | 139 |
|                      | Service Users with Detailed Coded Records Access AND Problems     | 35  |
|                      | 1b. Service Users with Detailed Coded Records Access = NOT true   | 453 |

• From the top ribbon – click **run**

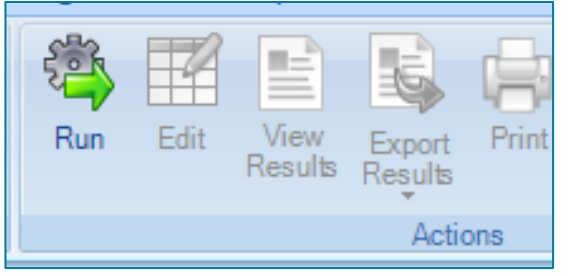

Yes to run all reports in the folder (no need to change the date)

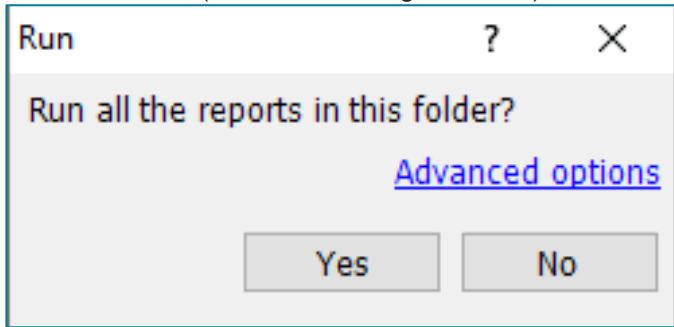

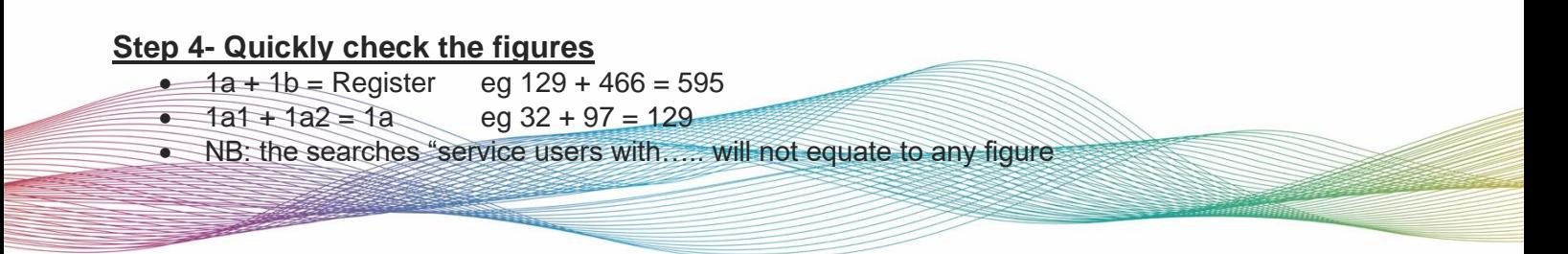

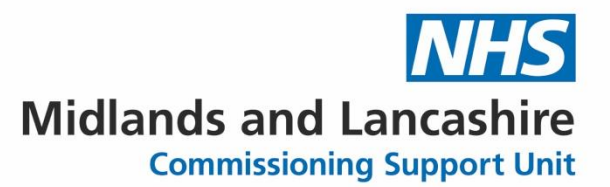

### **Step 5- Export the figures**

#### **On your practice shared drive**

• Create a new folder "Diabetes My Way Audit"

#### **In EMIS**

- Highlight the **Audit** search
- Click **View Results**

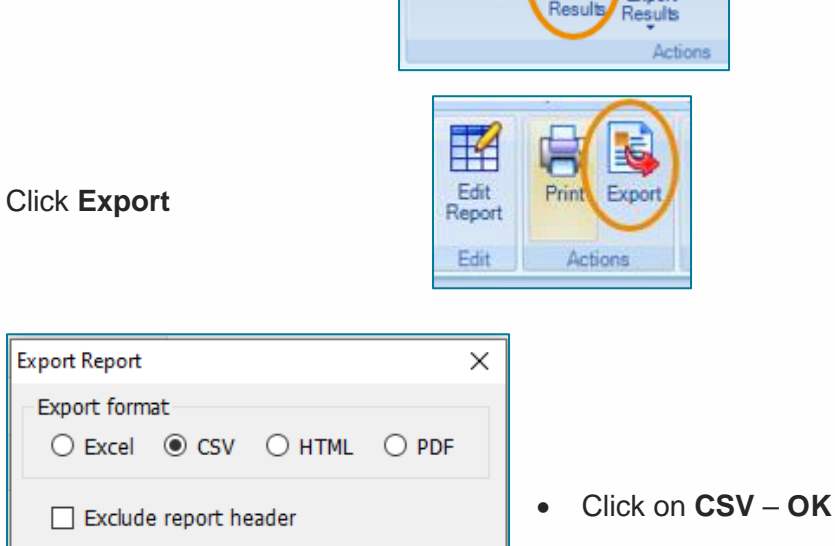

Run

Edi

• Navigate to folder "**Diabetes My Way Audit**" (created as above) - **SAVE**

Cancel

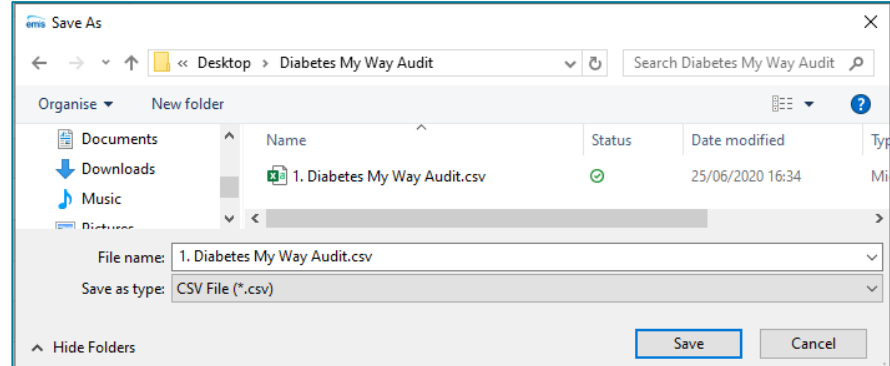

1. Diabetes My Way Audit

Pri

• Go to folder "**Diabetes My Way Audit**"

**OK** 

- Open spreadsheet **1. Diabetes My Way Audit** check there is data in it (if not repeat from step 5)
- Close Spreadsheet
- Create an email, attach spreadsheet 1. Diabetes My Way Audit and send to support@mw